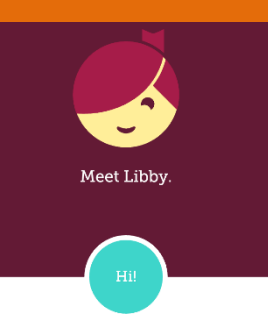

## **Get Libby, the new OverDrive app!**

Libby is Overdrive's new and improved app for borrowing and downloading eBooks and eAudiobooks onto most smartphone and tablet devices. Libby can be used simultaneously with the OverDrive app. However, Libby will eventually replace the OverDrive app.

**Please note**, Libby is currently NOT available for Amazon's Kindle Fire, but Kindle ebooks can still be checked out by going to the library menu>Device Preferences indicate that you "read books on my Kindle" so when you check out a Kindle format e-book, it will send it to your Kindle device or Kindle app via Amazon.com, rather than downloading the book to Libby.

**Install the free Libby app** by visiting your device's App Store (Apple), Play Store (Android), or Windows Store (Windows 8 and 10).

- Search for **Libby**. The app will display in the search results. Tap the **Install/Get** button.
	- Tap **Hi!** to open the app.

l

 Tap on **Find My Library**, if your location doesn't automatically pop up, search for **Novi** and select **Download Destination.**

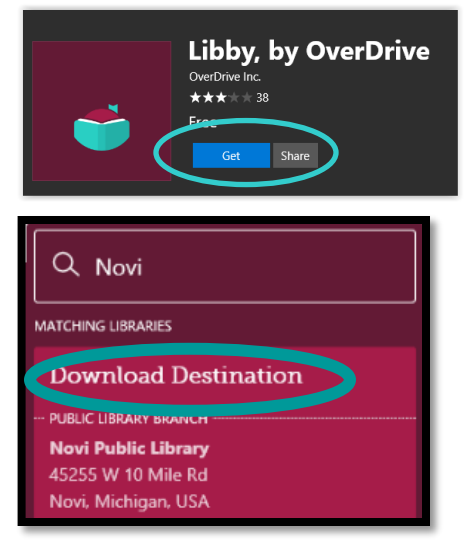

 Tap **Add Your Card**, select library, and sign in with your library card and PIN.

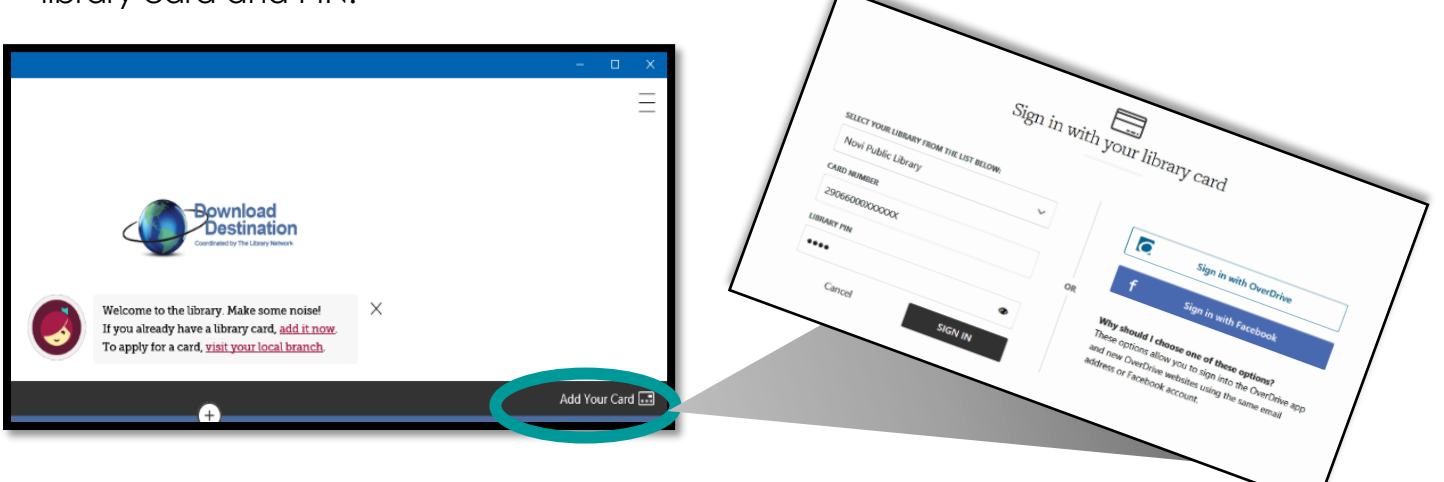

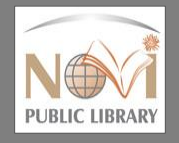

**Next, search for a title to check out. Search the catalog** by typing in a title or author, or Scroll down to browse **Popular Collections.**

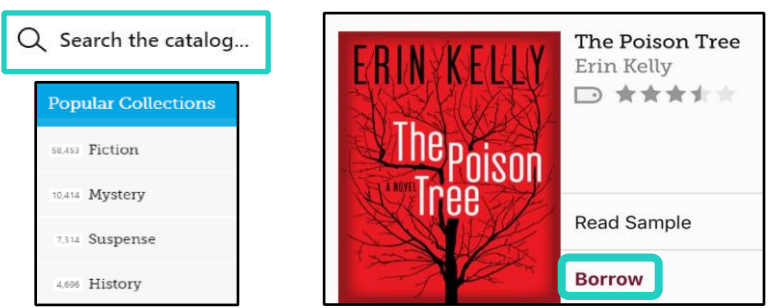

-When you find a title available to check out tap **Borrow.** If it is checked out, you can get on the waitlist by tapping **Place Hold.**

-Tap **Keep Browsing** to search for more titles, or tap **Go to Shelf** to view your checkouts.

-From the **Loans** page, tap **Open book** to begin reading. For more options, tap the book's cover.

-Ebooks and audiobooks will expire automatically at the end of the loan period. But if you wish to return the title early, go to **Loans**, tap on the bookcover image, and tap **Return Title to Library.**

Ŧ

**Award Winners** 

Add Your Card

SWAN HUNTLEY

Shelf

**IM** Branch Map

SOUR EART

**ENNY** 

Library

LHANG

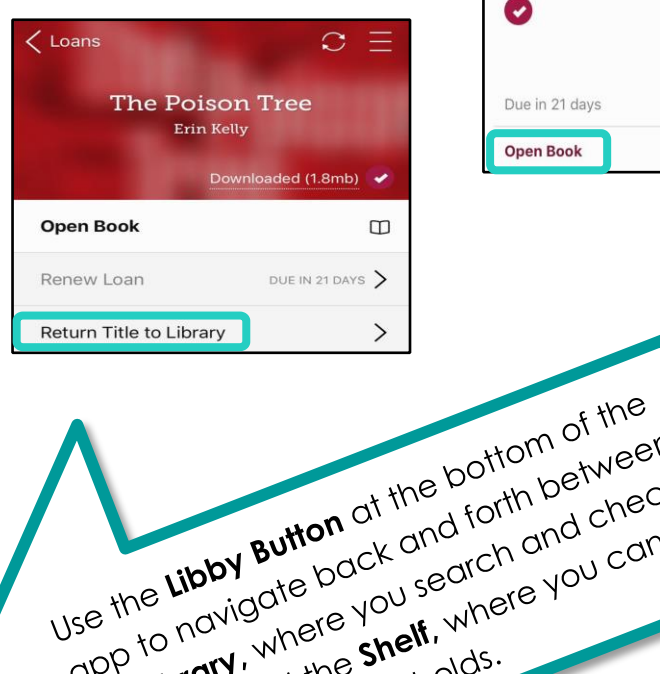

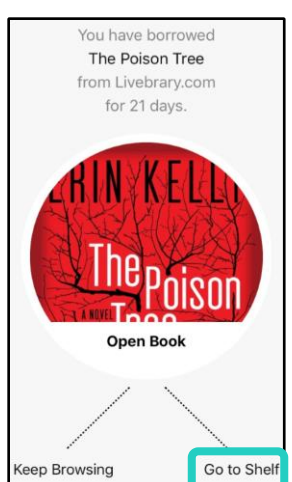

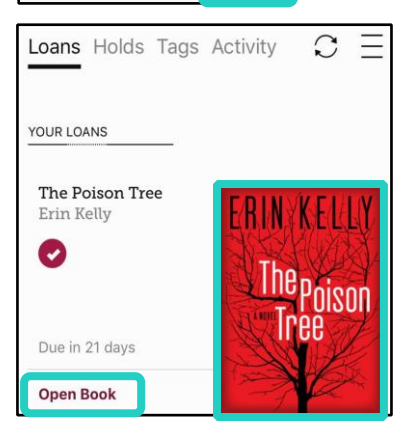

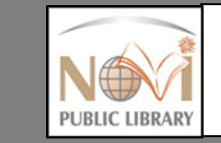

45255 W. Ten Mile Road Novi, MI 48375 248-349-0720 www.novilibrary.org 

10 how where your local white<br>the **Library**, where **Shelf**, who<br>out titles, and the **Shelf**, who<br>out titles, and the and holds.

Use the Libby Button of the bottom of the<br>Use the Libby Button of the bottom between<br>Opp to navigate back and forth and check<br>app to navigate you search and check<br>the Library, where shell, where you can

se the Libby Button at the bottom between<br>se the Libby Button at and forth between<br>the Library, where you search and check<br>app to navigate back and forthere you can<br>the Library, and the Shelf, where you can e the Libby Button at this did forth and check<br>e the Libby Button ack and forth and check<br>pp to navigate back and search and can<br>pp to navigate back and there you can